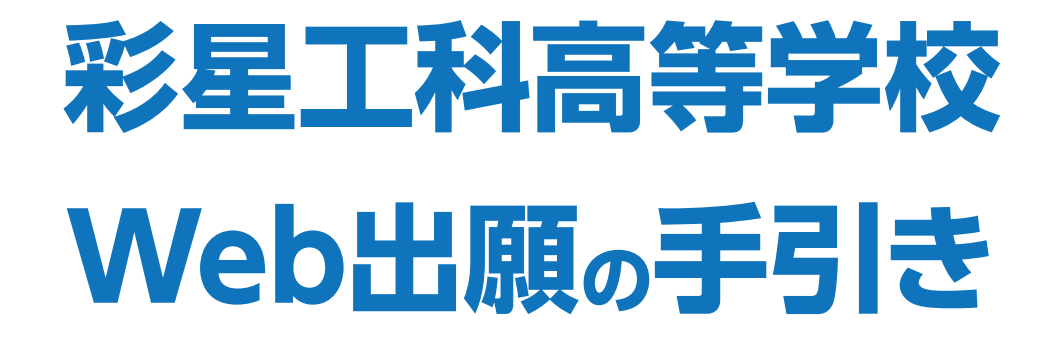

# Web出願手続きの流れ

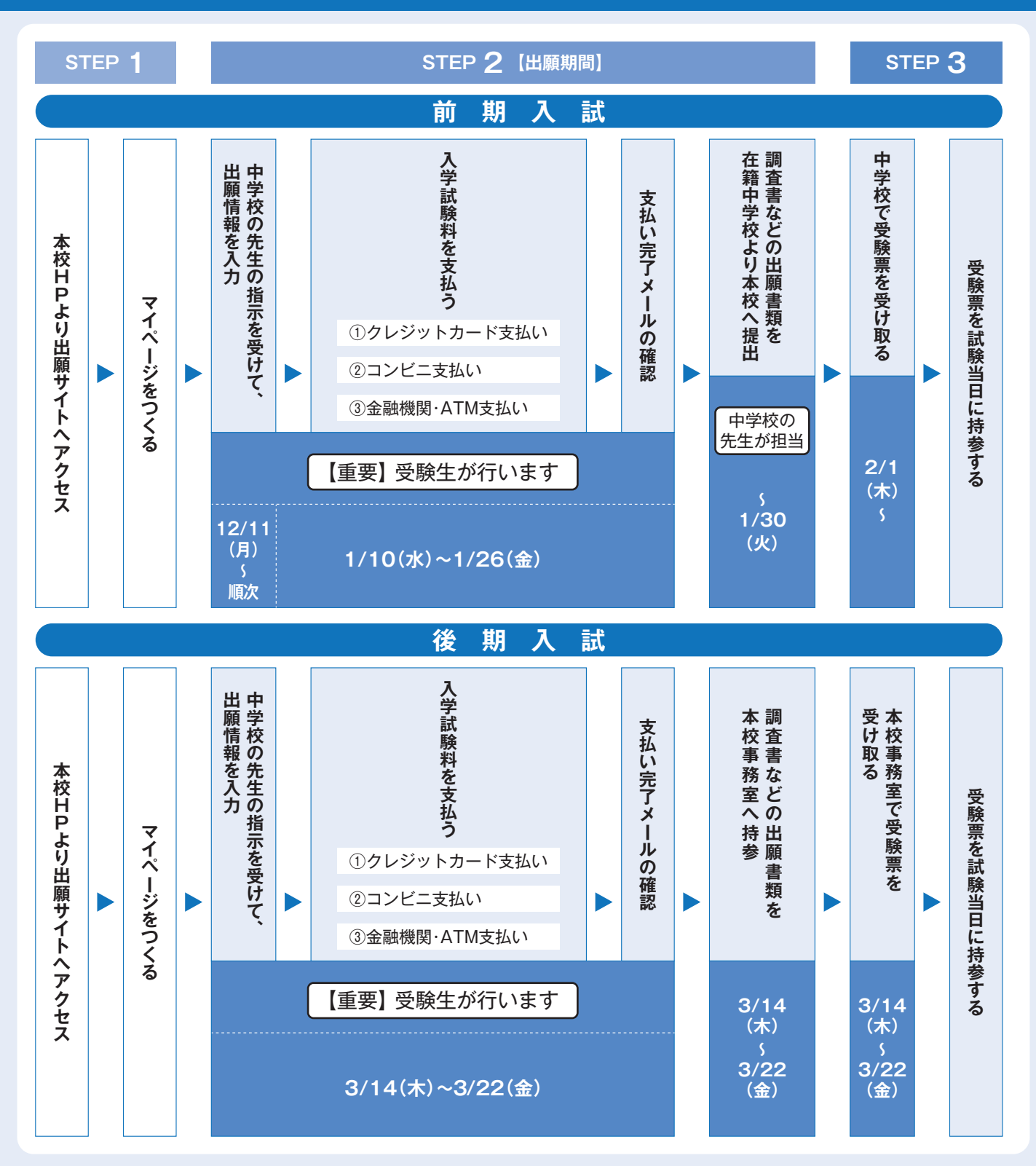

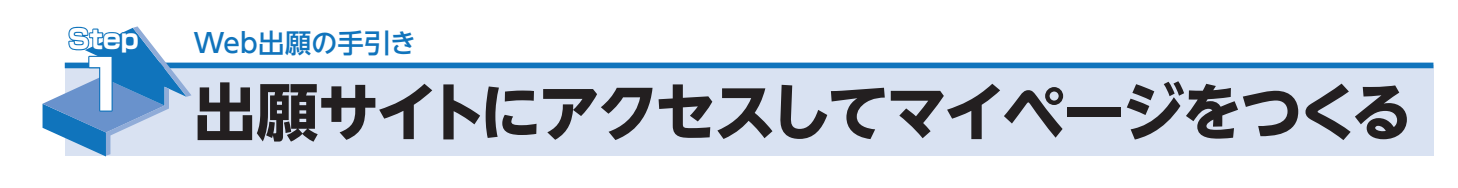

迷惑メール対策をされている場合は、「@e-shiharai.net|の受信を許可してください。 イベント予約などに申し込まれた方で、既にマイページをつくられている場合は、 P.7 「Step 2-1. 出願情報の登録・受験料の支払い」から操作を行ってください。

本校公式ホームページより、アクセスしてください。

注意事項!

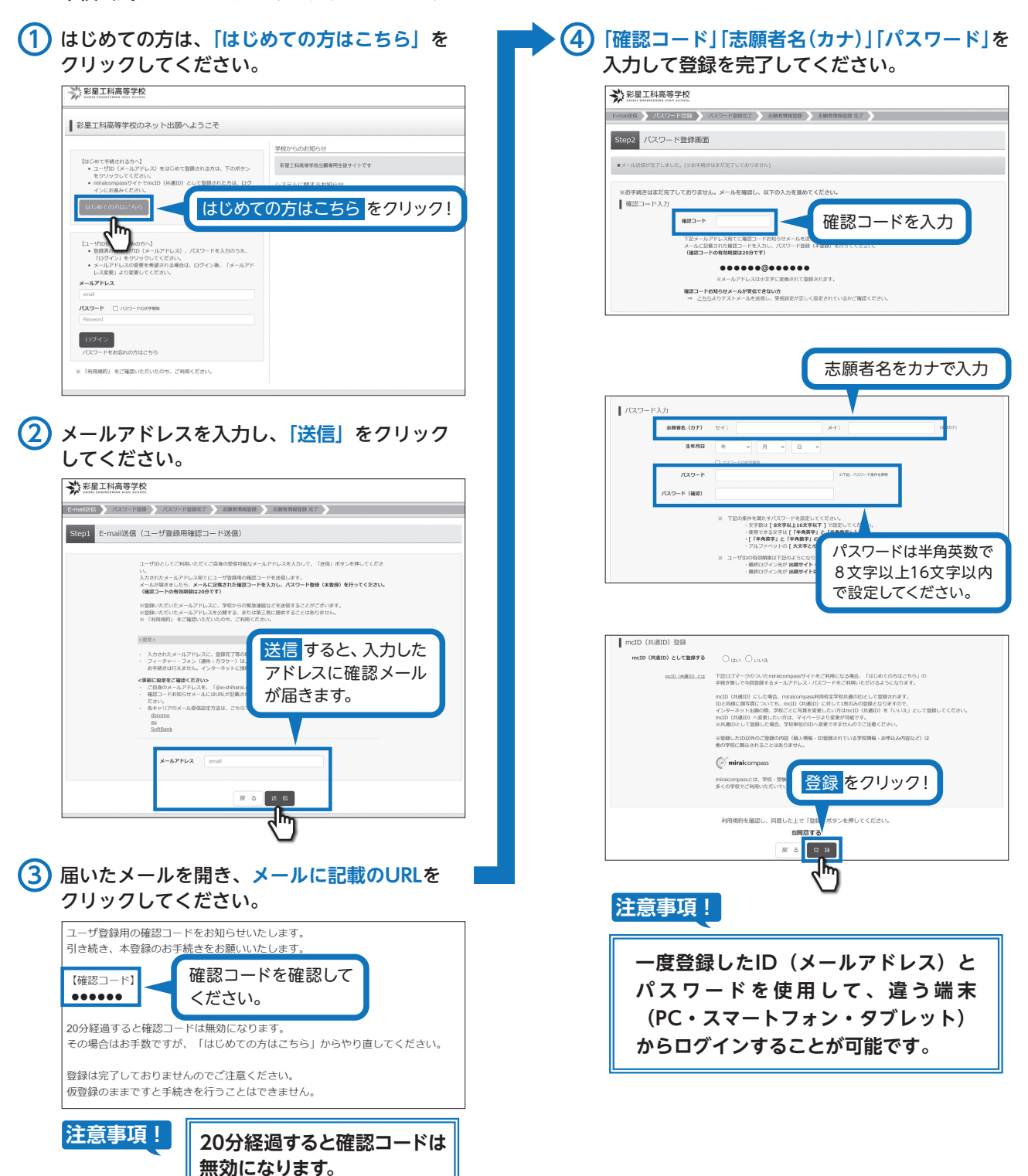

●実際の出願時の画面イメージと異なることがあります。

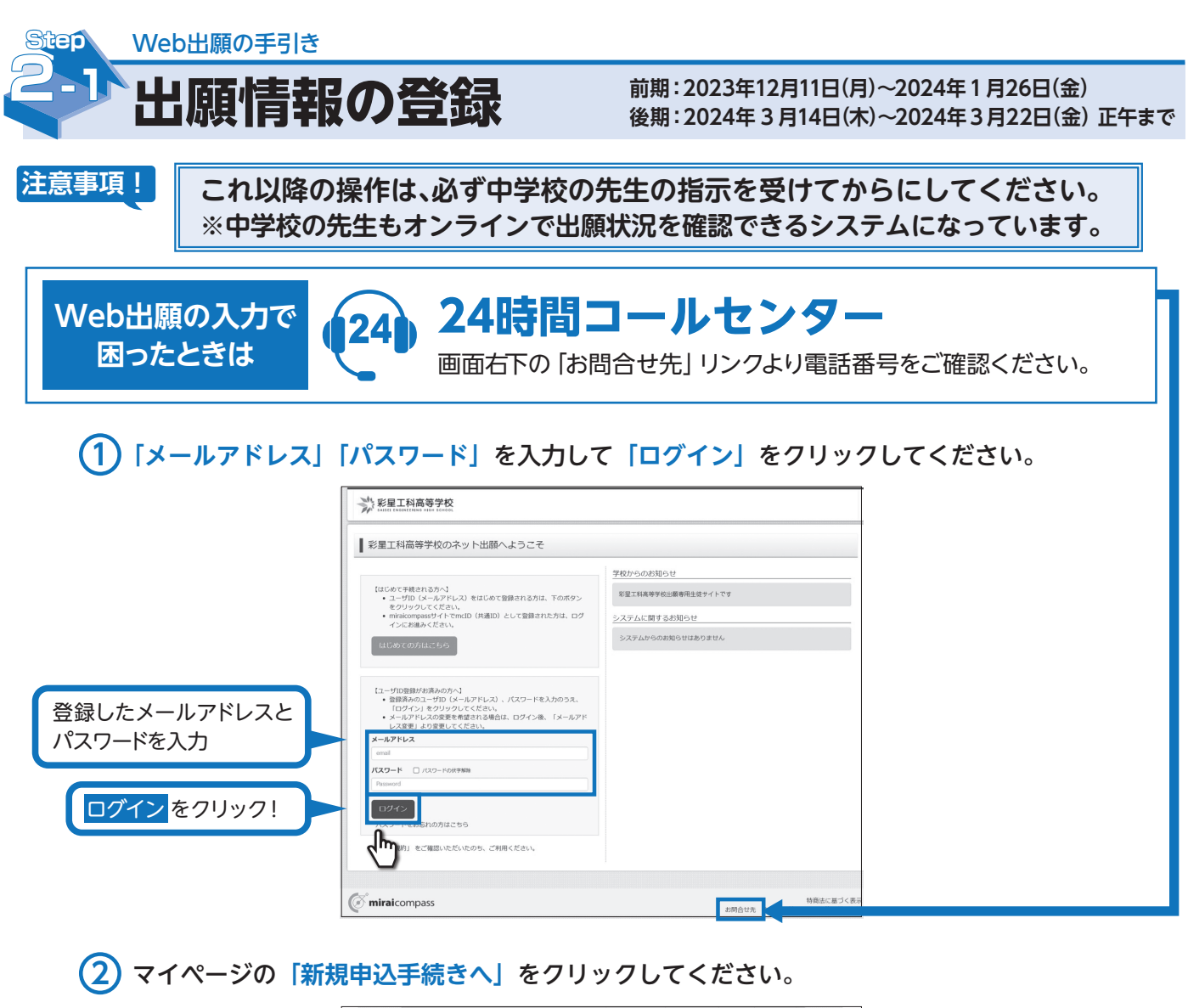

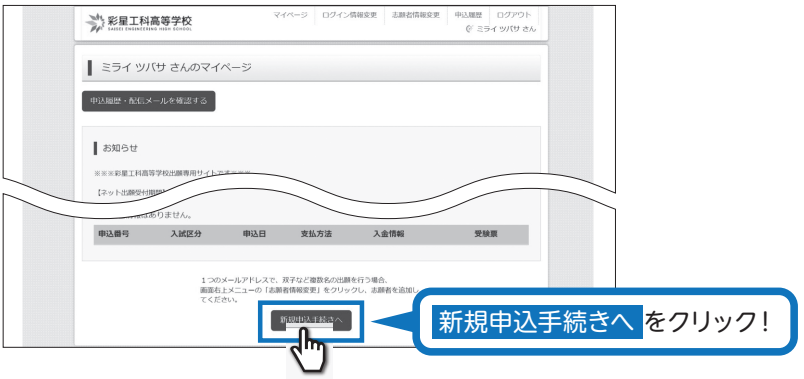

3 入試区分を選択して、「次へ」をクリックしてください。

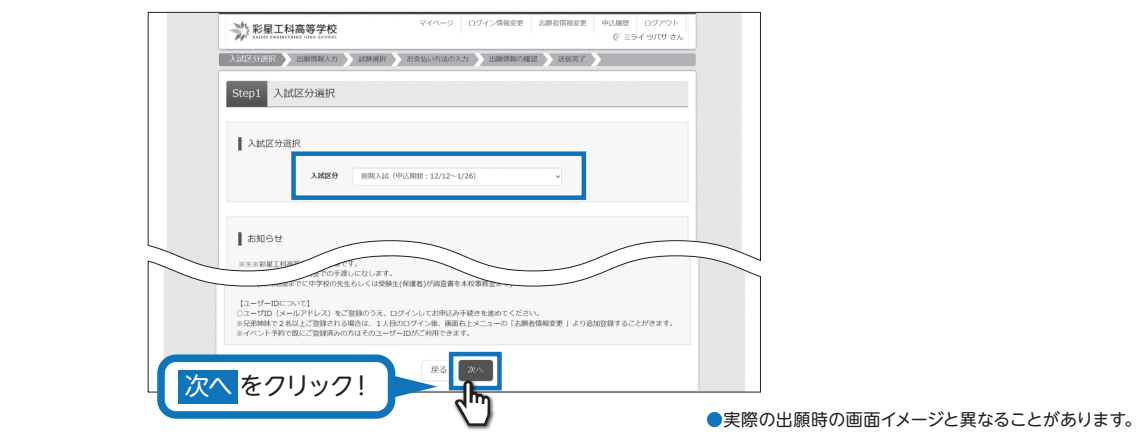

(4) 出願情報を入力してください。入力が終われば、「試験選択画面へ」をクリックしてください。 ※システム上、入力できない漢字がある場合は代用漢字での入力をお願いいたします。 なお、入学後の名前表記の変更については、別途申請をしてください。

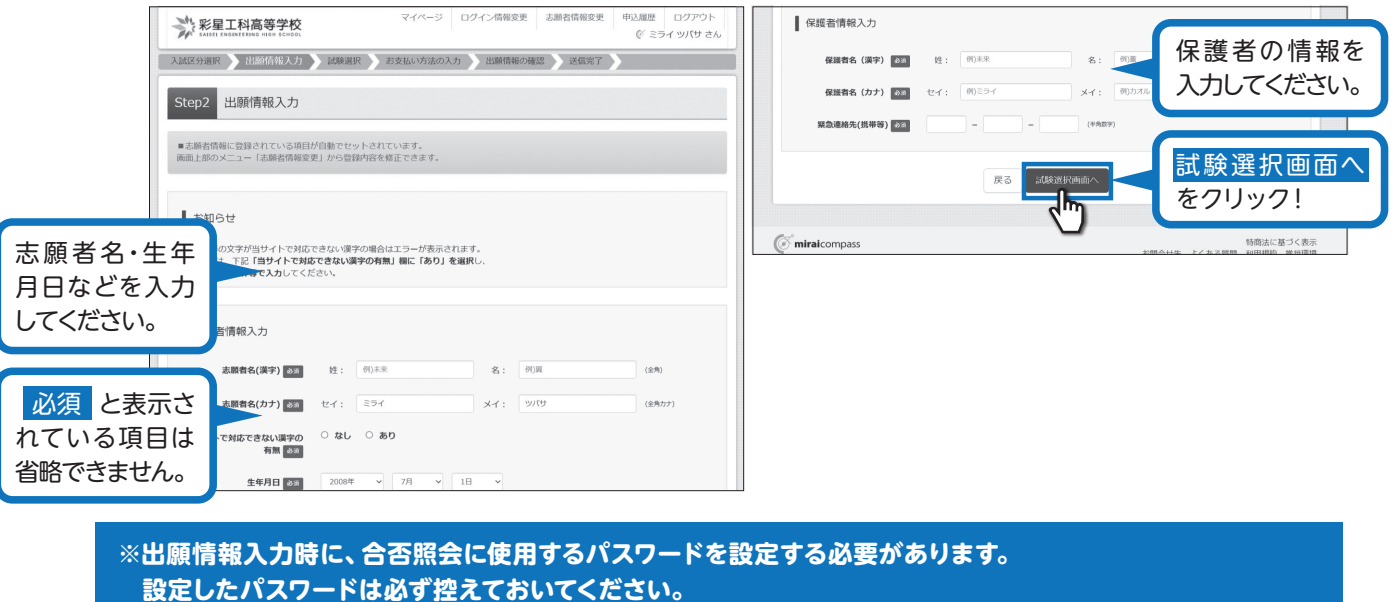

) 試験選択画面で、「試験日」・「専願・併願」・「第1志望」・「第2志望」を選択し、右下の「選択」 5 をクリックしてください。

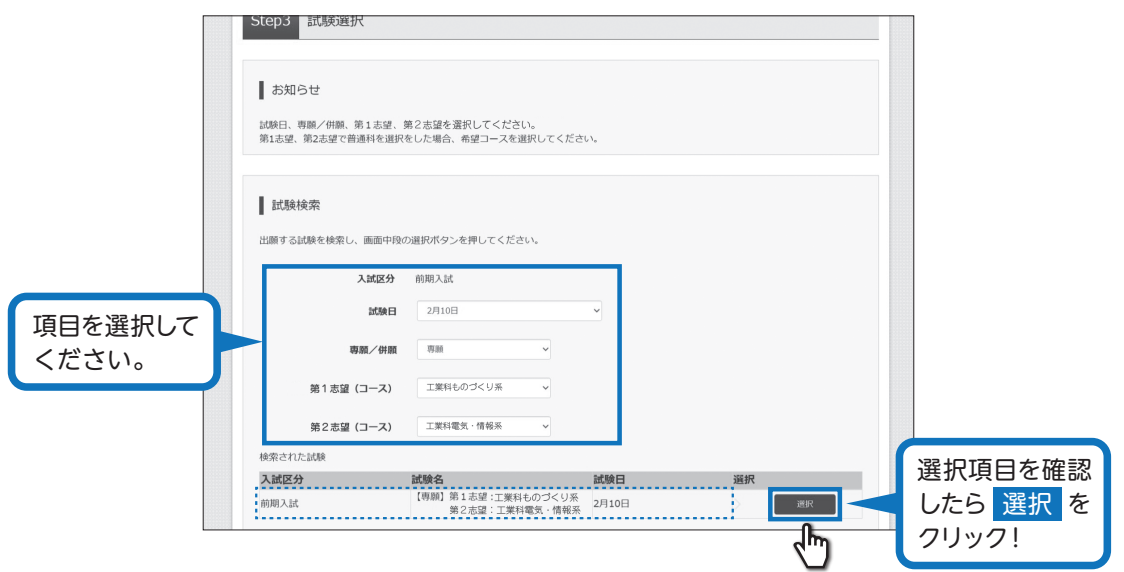

#### (6) 画面の下にある「保存して中断する」をクリックしてください。

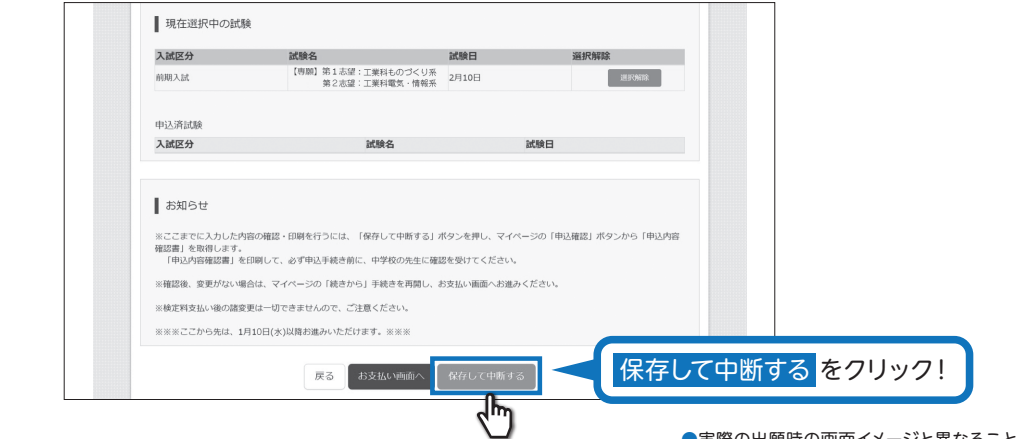

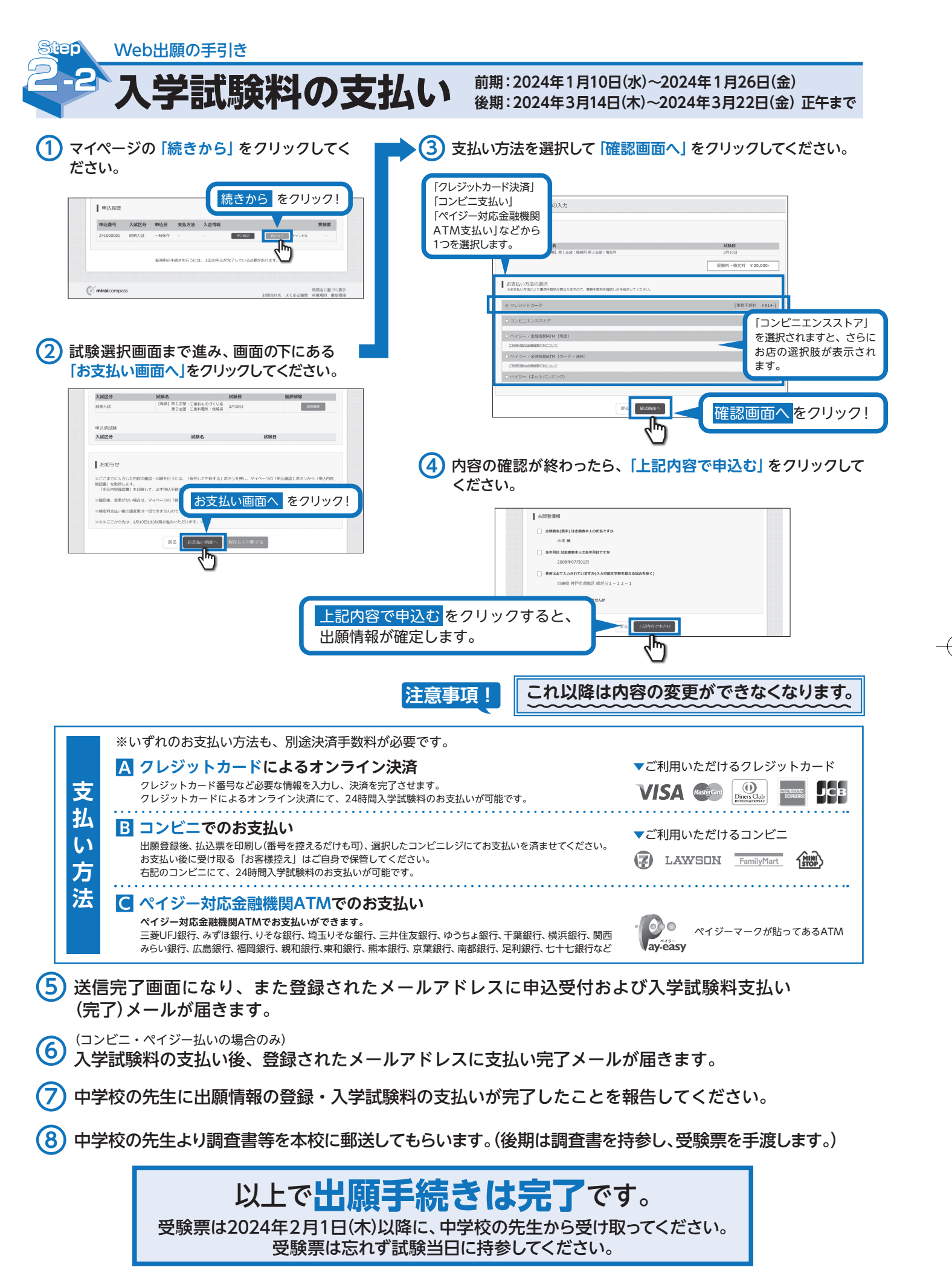

2024年度入試用

## 彩星工科高等学校 出願情報登録内容記入用紙

※この用紙はWeb出願システムに入力する時の参考にしてください。中学校の先生に提出する必要はありません。

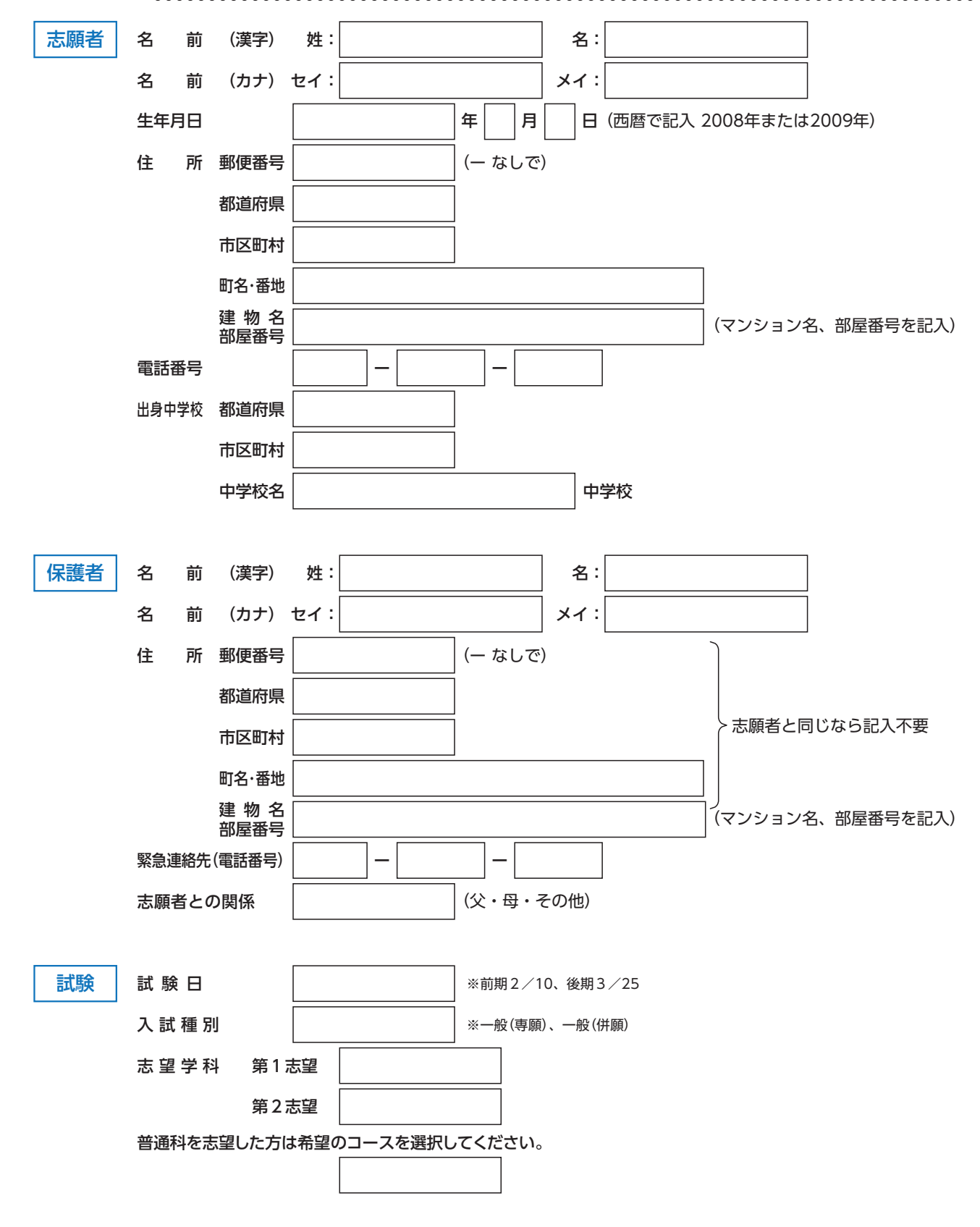

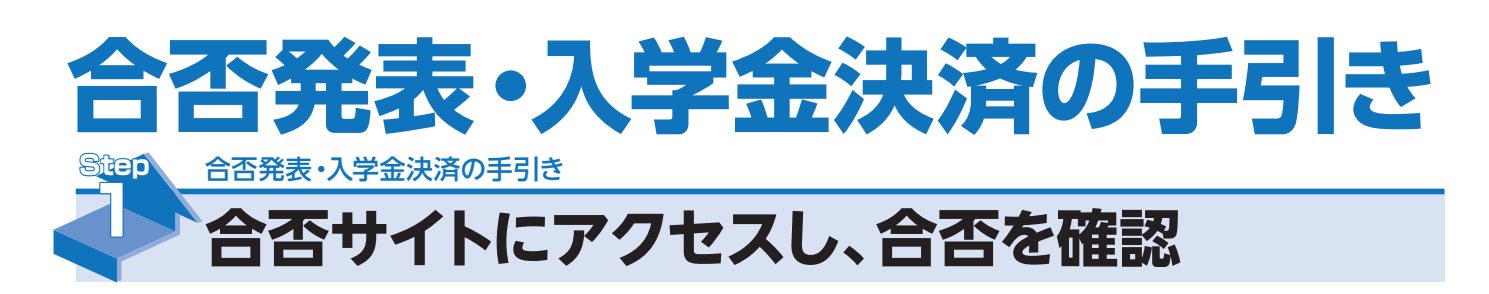

(1) 受験番号とパスワードを入力し、合否を確認してください。

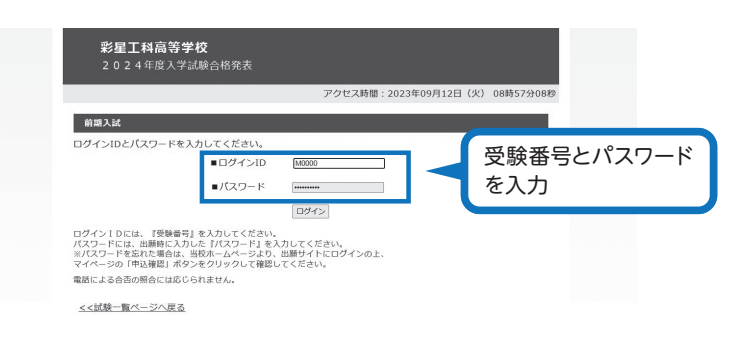

(2) 合否を確認し、「入学手続きについてはこちら」をクリックしてください。

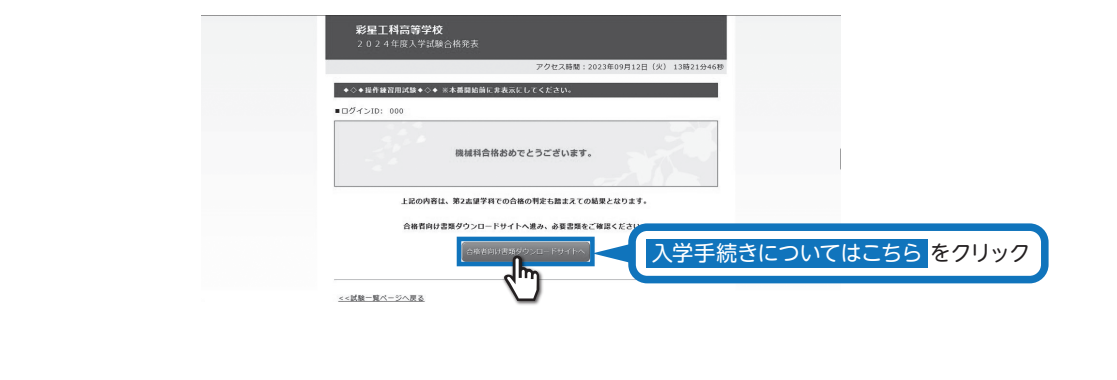

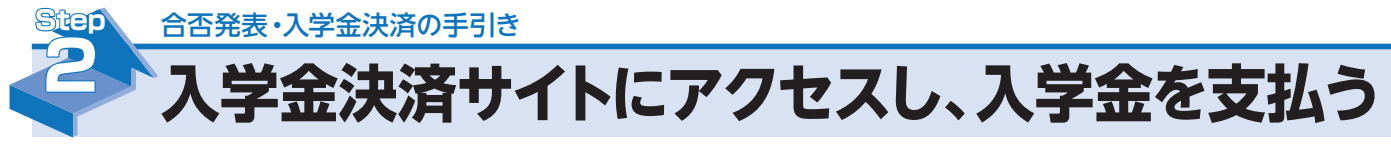

(1) 「入学金決済サイトへ」をクリックし、入学金決済サイトへアクセス。

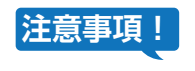

※併願の方や後日入学金をお支払される方は、後日直接サイトへアクセス してください。

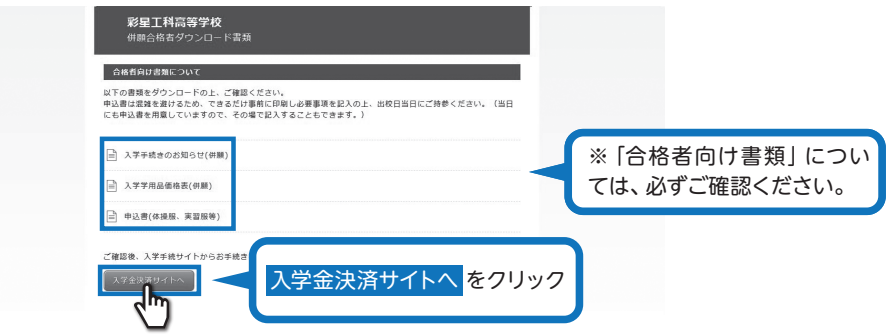

2) 合否発表サイトと同じ、受験番号とパスワードを入力し、入学金決済サイトへログイン。

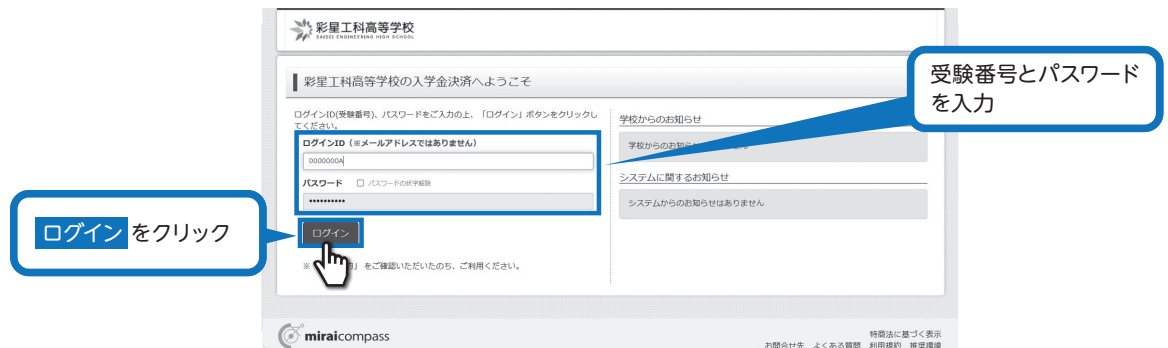

### 3 マイページの「支払申込へ」をクリック。

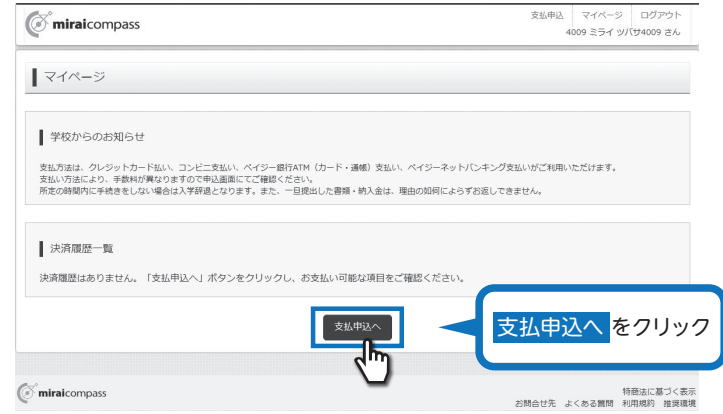

4 お支払いする項目を選択し、「お支払い画面へ」をクリック。

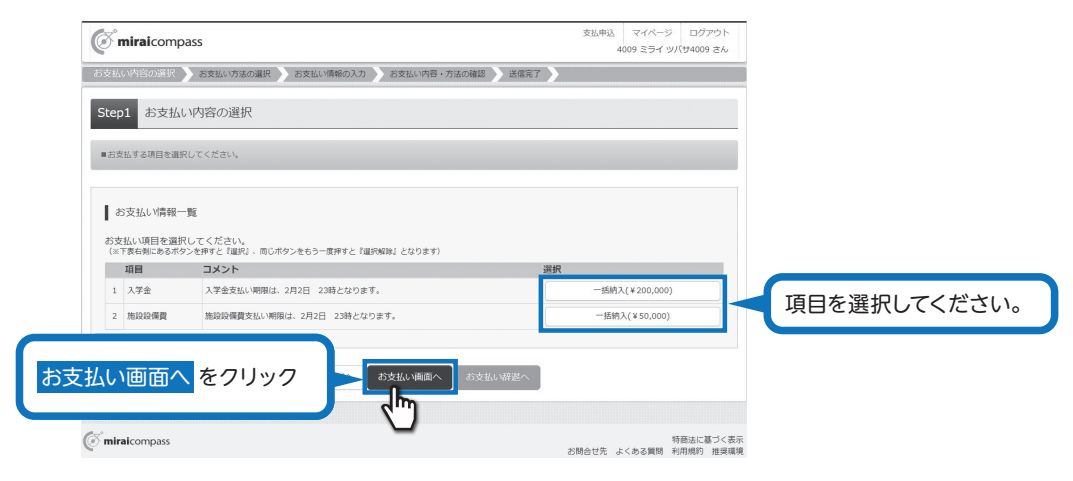

#### 注意事項!

お支払い項目は、各個人によって、1~4までございます。

5 支払い方法を選択して「確認画面へ」をクリックし、次の画面で内容を確認してください。

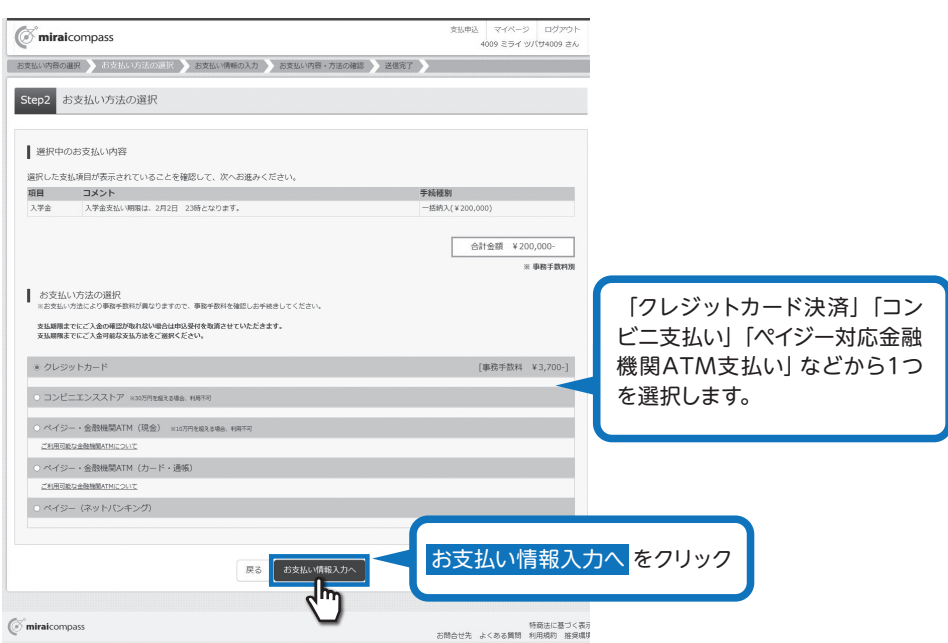

6 お支払い情報の入力をし、確認画面へをクリックしてください。

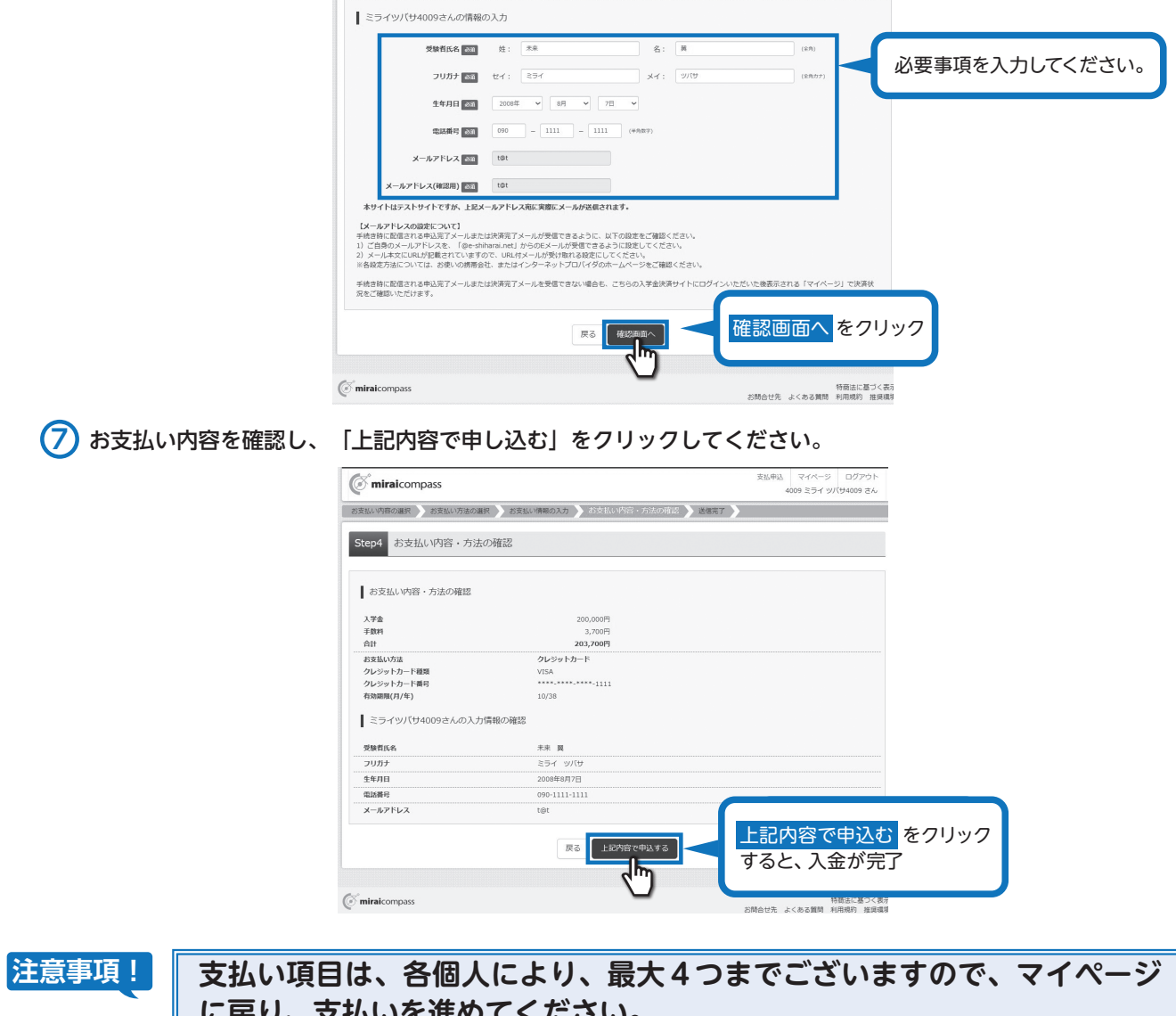

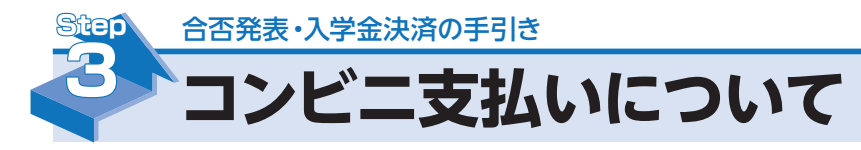

コンビニ支払いの方は、下記の手順で支払いを行ってください。

(1) マイページまたは、申込完了メールから「決済情報確認」ボタンをクリック。

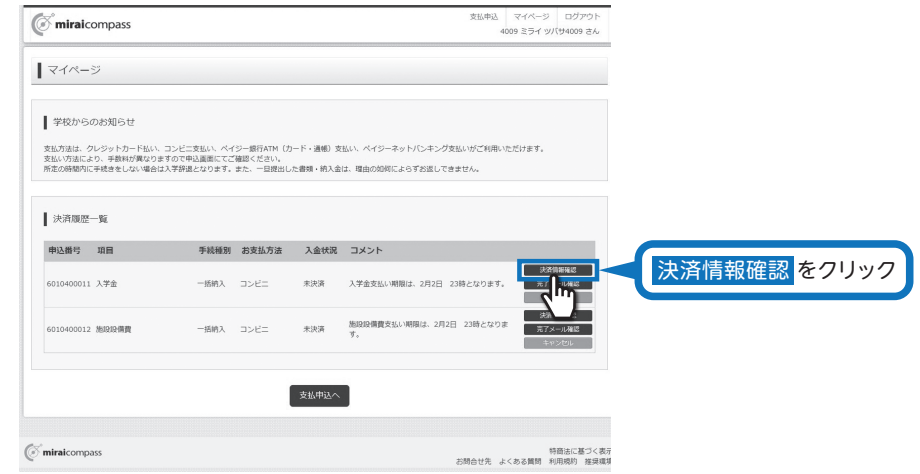

2 払込票番号を確認し、コンビニレジにてお支払いを済ませてください。

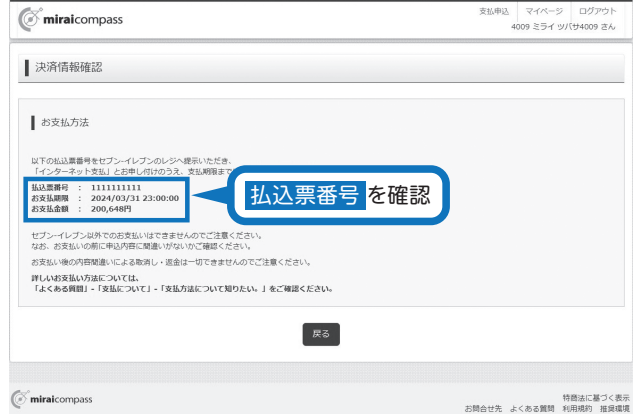

以上で入学金支払い手続きは完了です。

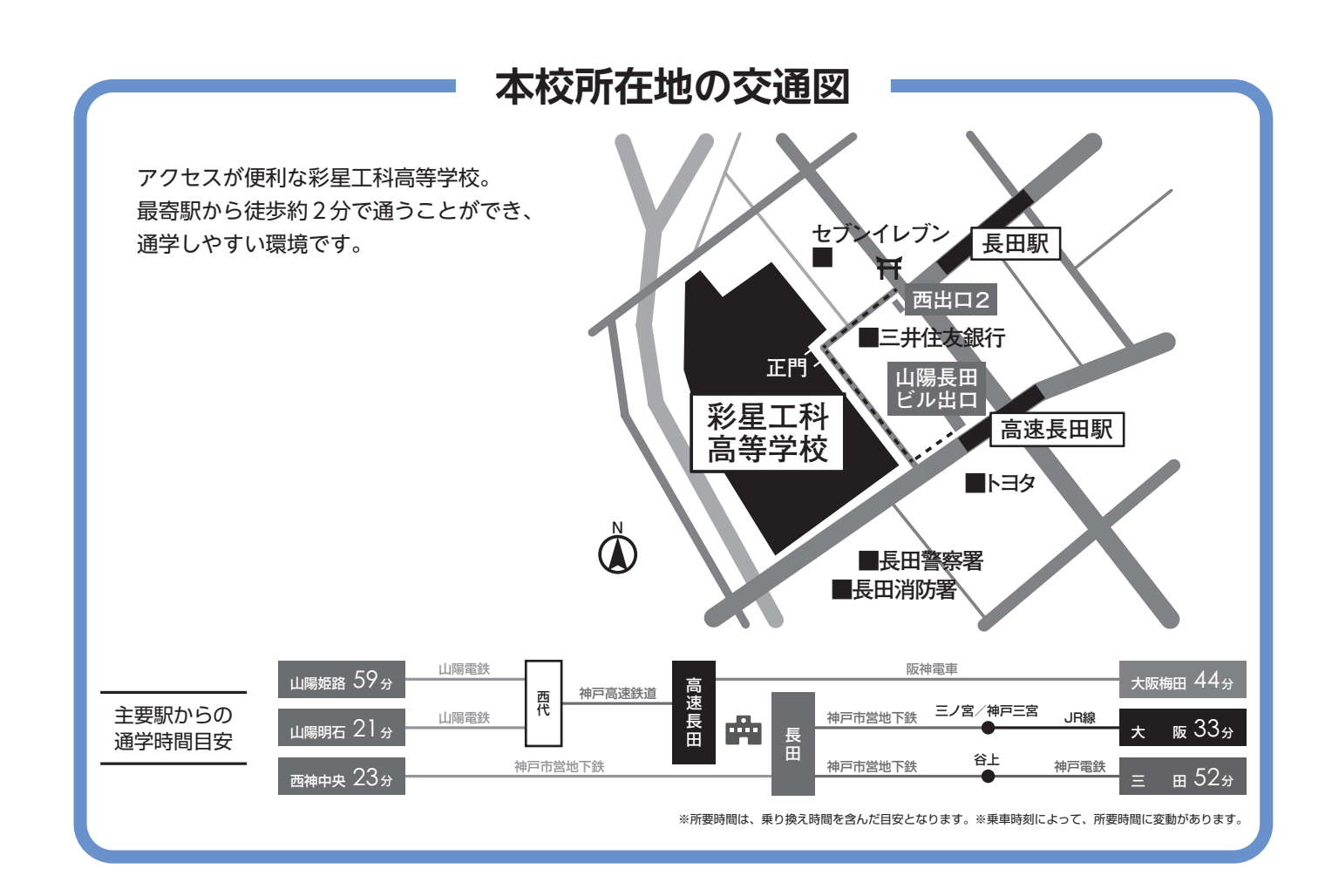

## 個人情報の取り扱いについて

願書や所定の手続きによってご記入いただいた個人情報は「個人情報の保護に関する法律」及び関連法令に準拠し、本校の受験業務 ならびに入学の目的以外には使用いたしません。

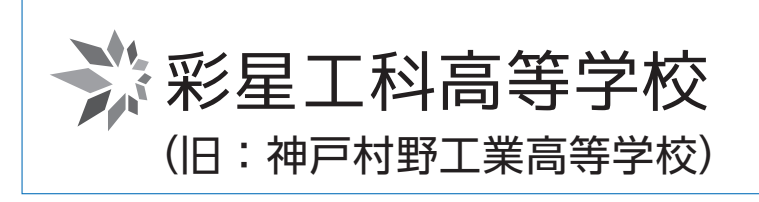

〒653-0003 神戸市長田区五番町8-5 TEL.078-575-0230 FAX.078-578-4402 https://saiseikoka.com

検索O

彩星工科高等学校

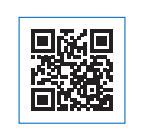